## **Opening Cameo Collaborator for Teamwork Cloud**

Once you install Cameo Collaborator for Teamwork Cloud, you can access all published documents via the Resources application in a web browser.

To open Cameo Collaborator for TWC (the Resources application)

1. In an internet browser, go to <a href="http(s)://<domain\_name>:<port>/webapp/resources</a>. By default, Cameo Collaborator for Teamwork Cloud uses the 8443 port.

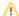

Not supported internet browsers

Cameo Collaborator for Teamwork Cloud does not support Internet Explorer. Use a different internet browser instead.

- 2. When the authentication page opens, enter your user name and password to sign in.
- 3. On the welcome page, click **Open** on the Resources application which allows accessing Cameo Collaborator documents.

## Related pages

- Magic Collaboration Studio Installation
- Publishing Cameo Collaborator documents